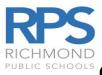

# CIMS EMPLOYEE PORTAL ACCESS INSTRUCTION

## New Users

- To log into the CIMS Portal, the employee MUST access <u>HTTP://my.rps.edu</u> from a RPS computer within Richmond Public Schools
- > CANNOT log in from home or any non RPS computer the first time the employee log in

#### To Create an Account

- 1. Open Google Chrome or Microsoft Edge and go to <a href="https://www.rvaschools.net/staff-portal">https://www.rvaschools.net/staff-portal</a>
- 2. Login to the staff portal by entering your email address and password.

| Login - Richmond Public Schools × +                   |                                          |                                        |                           |                                      |
|-------------------------------------------------------|------------------------------------------|----------------------------------------|---------------------------|--------------------------------------|
| - > C 🏠 🔒 rvaschools.net/staff-portal                 |                                          |                                        |                           |                                      |
| 🕻 Apps 💪 Google 💙 Skylight 🗱 GoToMyPC 🔞 CIM           | S Admin 🚾 CEO 🗅 HSA 불 DocuSign 🌹         | Lincoln 🚽 DOLI FAQ 🛚 🛚 Bb RPS Policies | 1 RPS Adm Procedure EF    | TPS 🧏 iReg_VA 🔮 Code of VA 🏼 👹 IRS ( |
| Google Chrome isn't your default browser Set as defau | R                                        |                                        |                           |                                      |
| 🕥 Our Schools 🕥                                       | Division Home                            | RPS                                    | e                         | Offices 👔 Staff Portal 🧿             |
| About RPS                                             | Students & Families                      | Teachers & Staff                       | Leadership                | News & Calendar                      |
| LOGIN                                                 |                                          |                                        |                           |                                      |
| Login                                                 |                                          |                                        |                           |                                      |
| This page is protected. Ple                           | ase log in to view this page.            |                                        |                           |                                      |
| Please enter your RPS em                              | ail address to login using Google Single | Sign On. Webmasters may login to       | Finalsite Composer at www | .rvaschools.net/admin                |
| Username<br>Enter your username                       |                                          |                                        |                           |                                      |
| NEXT                                                  |                                          |                                        |                           |                                      |

3. Click the "Payroll, & Leave Balance" under the staff Shortcuts

| About RPS                                                                                                    | Students & Families                                                                            | Teachers & Staff | Leadership   | News & Calend                       |
|----------------------------------------------------------------------------------------------------|------------------------------------------------------------------------------------------------|------------------|--------------|-------------------------------------|
| Staff Po                                                                                                    | rtal                                                                                           |                  |              |                                     |
| Staff Announcem                                                                                                 | ents                                                                                           | Important Port   | al Links     | IN THIS SECTION                     |
| Webmaster Login                                                                                                 |                                                                                                |                  |              |                                     |
| here or use the new Staff Sh                                                                                    | ng trouble logging into Composer, please click<br>iortcut button for WEBMASTER LOGIN. Please   |                  | LINE<br>'EMS | Forms and Resources Lib             |
| note that Staff Portal logins<br>(myname@rvaschools.net) a                                                      | use full email address<br>nd the Finalsite webmaster login only uses the                       |                  |              | Online Systems                      |
| first half of your email addre                                                                                  | ess (myname).                                                                                  | FORM<br>RESOU    | JRCES        | Academic Resources                  |
| Payroll Information                                                                                             |                                                                                                |                  |              | Purchasing & Property<br>Management |
| the second second second second second second second second second second second second second second second se | ances, and W-2 information is only available<br>cted to an on-site RPS network. For assistance | Staff Shortcuts  |              | Technology Services                 |
| with obtaining this informat                                                                                    | ion, please contact <u>Christine Chen</u> .                                                    | WEBMAST          | TER LOGIN    |                                     |
|                                                                                                    |                                                                                                | STAFF DI         | RECTORY      |                                     |
|                                                                                                    |                                                                                                |                  |              |                                     |

#### 4. Click on "Crate an account"

| RICHMOND PUBLIC SCI | HOOLS                                                                                                    | RPS |
|---------------------|----------------------------------------------------------------------------------------------------|-----|
|                     | Login to Employee Portal                                                                                                    |     |
| P                   | Login to Employee Portal  r Name:  ssword:  Sign in  Forgot your assessord?  Create an account  Employee Portal Version 8.0  2021 Weidenhammer Systems Corp. All Rights Rese |     |

5. Set up your account

Complete all required information below

- Employee No It is your social security number, no space, no dashes
- First name as it appears on your employee paystub or check
- Last name as it appears on your employee paystub or check
- Last four digits of your SSN
- Birth date
- Zip Code use the zip code found on your employee paystub or check
- User id minimum 6 characters
- Password minimum 7 characters
- Email you may use your RPS email or a personal email

| RICHMOND PUBL       | IC SCHOOLS                                                 | RPS                                 |
|---------------------|------------------------------------------------------------|-------------------------------------|
|                     | Create New A                                               |                                     |
|                     |                                                            | * Required Information              |
| Personal Informa    | tion                                                       |                                     |
| * Employee No       | *Last 4                                                    | of Social Security No               |
| * First Name        |                                                            | * Birth Date V V                    |
| * Last Name         |                                                            | *Zip Code                           |
| Profile Information | on                                                         |                                     |
| * User Name         | Minimum 6 cha                                              | aracters                            |
| * New Password      | Minimum 7 cha                                              | aracters                            |
| *Confirm Password   |                                                            |                                     |
| * Email             |                                                            |                                     |
| Ema                 | ail will be used for system notificatio                    | on and retrieving login information |
|                     | Submit                                                     | Cancel                              |
| c                   | Employee Portal Ver<br>opyright © 2021 Weidenhammer System |                                     |

#### To View Pay Stub

Click on "Payroll" Tab

| Home     | Payroll | Leaves                                      | Certificates | Benefits & Deductions | • Logout                                     |
|----------|---------|---------------------------------------------|--------------|-----------------------|----------------------------------------------|
| <b>E</b> | Pay Ch  | eck Calenda<br>eck Calendar<br>Compensation | ₩            | _                     | RICHMOND<br>PUBLIC SCHOOLS<br>CHRISTINE CHEN |

Click "Pay Check Calendar" then the pay day for the pay stub that you would like to view.
 For example, you would like to view September 15, 2021, paycheck. Please click on 9/15/21.

| oda  | IV.   | _     |      |       |     |      |     |      |      |      |     |    | 20 | 21 | >     |       |      |        |       |      |    |    |     |      |      |     |     |
|------|-------|-------|------|-------|-----|------|-----|------|------|------|-----|----|----|----|-------|-------|------|--------|-------|------|----|----|-----|------|------|-----|-----|
|      | Ja    | nu    | ary  | 20    | 21  |      |     | Fe   | bru  | ary  | 20  | 21 |    |    | Þ     | lar   | ch 2 | 202    | 1     |      |    |    | Apr | il 2 | 021  | F   |     |
| s    | м     | T     | W    | Т     | F   | S    | 5   | м    | T    | w    | Т   | F  | S  | S  | М     | Т     | W    | Т      | F     | S    | S  | м  | T   | w    | Т    | F   | 5   |
|      |       |       |      |       | 1   | 2    |     | 1    | 2    | 3    | 4   | 5  | 6  |    | 1     | 2     | 3    | 4      | 5     | 6    |    |    |     |      | 1    | 2   | 100 |
| 3    | 4     | 5     | 6    | 7     | 8   | 9    | 7   | 8    | 9    | 10   | 11  | 12 | 13 | 7  | 8     | 9     | 10   | 11     | 12    | 13   | 4  | 5  | 6   | 7    | 8    | 9   | 1   |
| 10   | 11    | 12    | 13   | 14    | 15  | 16   | 14  | 15   | 16   | 17   | 18  | 19 | 20 | 14 | 15    | 16    | 17   | 18     | 19    | 20   | 11 | 12 | 13  | 14   | 15   | 16  | 1   |
| 17   | 18    | 19    | 20   | 21    | 22  | 23   | 21  | 22   | 23   | 24   | 25  | 26 | 27 | 21 | 22    | 23    | 24   | 25     | 26    | 27   | 18 | 19 | 20  | 21   | 22   | 23  | 2   |
| 24   | 25    | 26    | 27   | 28    | 29  | 30   | 28  |      | 2    |      | 4   |    |    | 28 | 29    | 30    | 31   | 1      |       |      | 25 | 26 | 27  | 28   | 29   | 30  |     |
| 31   | 1     | 2     | 3    | 4     | 5   | 6    | 7   | 8    | 9    | 10   | 11  | 12 | 13 | 4  | 5     | 5     | 7    | 18     | 9     | 10   | 12 | 3  | 4   | 5    | 6    | 7   | 11  |
|      |       | Ma    | y 21 | 021   |     |      |     |      | Jun  | e 2  | 021 | l. |    |    |       | Jul   | y 20 | 021    |       |      |    | A  | ugi | ist  | 202  | 1   |     |
| S    | м     | T     | W    | T     | F   | S    | S   | м    | T    | W    | Т   | F  | S  | S  | M     | Т     | W    | T      | F     | S    | S  | M  | T   | W    | T    | F   | -   |
|      |       |       |      |       |     | 1    |     |      | 1    | 2    | 3   | 4  | 5  |    |       |       |      | 1      | 2     | 3    | 1  | 2  | 3   | 4    | 5    | 6   |     |
| 2    | 3     | 4     | 5    | б     | 7   | 8    | 6   | 7    | 8    | 9    | 10  | 11 | 12 | 4  | 5     | 6     | 7    | 8      | 9     | 10   | 8  | 9  | 10  | 11   | 12   | 13  | 1   |
| 9    | 10    | 11    | 12   | 13    | 14  | 15   | 13  | 14   |      | 1000 |     |    |    | 11 | 12    | 13    | 14   | 15     | 16    | 17   | 15 | 16 | 17  | 18   | 19   | 20  | 2   |
| 1000 | - 202 | 12.25 | 1000 | 10000 | 21  | 1000 | 256 | 1000 | 1000 | 1000 | 24  | 25 | 26 |    | 0.655 | 0.000 | 21   | 2.0000 | 0.550 | 7722 | 22 | 23 | 24  | 25   | 26   | 27  | 2   |
| 23   | 24    | 25    |      | 27    | 28  | 29   | 27  | 28   | 29   | 30   | 1   |    |    | 25 | 26    | 27    | 28   | 29     | 30    | 31   | 29 | 30 | 31  | 1    |      |     |     |
| 30   | 31    | 1     | 2    | 3     | 4   | 5    | 4   | 5    | 6    | 7    | 8   | 9  | 10 | 1  | 2     | 3     | 4    | 5      | 6     | 7    | 5  | 6  | 7   | 8    | 9    | 10  | 1   |
|      | Sep   | ter   | nbe  | r 2   | 021 |      |     | 0    | cto  | ber  | 203 | 21 |    |    | No    | ven   | nbe  | r 20   | 021   |      |    | De | сеп | ıbe  | r 20 | )21 |     |
| S    | M     | T     | W    | T     | F   | S    | S   | м    | T    | W    | T   | F  | S  | S  | M     | T     | W    | T      | F     | S    | S  | м  | T   | W    | T    | F   | -   |
|      |       |       | 1    | 2     | 3   | 4    |     |      |      |      |     | 1  | 2  |    | 1     | 2     | 3    | 4      | 5     | 6    |    |    |     | 1    | 2    | 3   | 1   |
| -    | 6     | 7     | 8    | 9     | 10  | 11   | 3   | 4    | 5    | 6    | 7   | 8  | 9  | 7  | 8     | 9     | 10   | 11     | 12    | 13   | 5  | 6  | 7   | 8    | 9    | 10  | 1   |
| 12   | 13    | 14    | 15   | 16    | 17  | 18   | 10  | 11   | 12   | 13   | 14  | 15 | 16 | 14 | 15    | 16    | 17   | 18     | 19    | 20   | 12 | 13 | 14  | 15   | 16   | 17  | 1   |
| 19   | 20    | 21    | 22   | 23    | 24  | 25   | 17  | 18   | 19   | 20   | 21  | 22 | 23 | 21 | 22    | 23    | 24   | 25     | 26    | 27   | 19 | 20 | 21  | 22   | 23   | 24  | 2   |
| 26   | 27    | 28    | 29   | 30    | 1   |      | 24  | 25   | 26   | 27   | 28  | 29 | 30 | 28 | 29    | 30    | 1    |        |       | 4    | 26 | 27 | 28  | 29   | 30   |     |     |
|      | 4     | 5     |      |       |     | 9    | 31  | 1    | 2    |      | 4   |    |    |    |       | 7     |      |        |       |      |    |    | 4   | 5    |      |     |     |

#### **To View Leave Balances**

Click "Leaves" tab

| Home  | Payroll | Leaves   | Certificates  | Benefits & Deductions | Logout         |  |  |
|-------|---------|----------|---------------|-----------------------|----------------|--|--|
| APRIL | Leave   | Balances | ,<br>         |                       | ND             |  |  |
|       | Leave   | Balances | ► Leave D     | etails ND PUBLIC SCH  | PUBLIC SCHOOLS |  |  |
|       |         |          |               | Welcome CHRISTINE     | CHEN           |  |  |
|       |         |          | Leave Balance | es                    |                |  |  |
|       |         |          |               |                       |                |  |  |

## **To View Contract Information**

- Click "Payroll" tab then "Salary Compensation"
- Select the fiscal year

| Home        | Payroll | Leaves       | Certificates   | Benefits & Deductions | • Logou      |
|-------------|---------|--------------|----------------|-----------------------|--------------|
| <b>F</b> 27 | Salary  | Compensat    | tion           | DDCP                  | CHMOND       |
|             | Pay Ci  | eck Calendar | ► View W-      | 25                    |              |
|             | Salary  | Compensation | ► View 109     | os-cs                 | BLIC SCHOOLS |
|             | 1. 200  |              |                | Welcome CHR           | ISTINE CHE   |
|             |         |              | Salary Compens | ation                 |              |
| 100         |         |              |                |                       |              |
| 9           |         |              |                | 1                     |              |
| Print       |         |              |                | Fiscal Ye             |              |

## **To Access CIMS Employee Portal from Home**

- You MUST install RPSAnywhere (Citrix Receiver) on your device
- RPSAnywhere MUST be installed in one of RPS facilities within the RPS network
- If you use a different device to access CIMS Employee Portal, you MUST install RPSAnywhere on the device
- If you follow the instructions below and are experiencing issues, please contact the Service Desk at <u>servicedesk@rvaschools.net</u> or 804-780-7880 option 1
- Please note: You will not be able to change or reset your password from home

## Install the RPSAnywhere Citrix Receiver

- 1. Installing the Citrix Receiver
- > Open Google Chrome or Microsoft Edge and go to <a href="https://rpsanywhere.richmond.k12.va.us">https://rpsanywhere.richmond.k12.va.us</a>
- Click on "advance" when the screen below appears:

| Your co        | nnection isn'    | t secure                                             |                                                |         |
|----------------|------------------|------------------------------------------------------|------------------------------------------------|---------|
|                |                  | onfiguration that might e<br>e, passwords, messages, | expose your personal info<br>or credit cards). | rmation |
| NET::ERR_SSL_C | DBSOLETE_VERSION |                                                      |                                                |         |

> Click on "continue to rpsanywhere.richmond.k12.va.us" (may sometimes say Proceed)

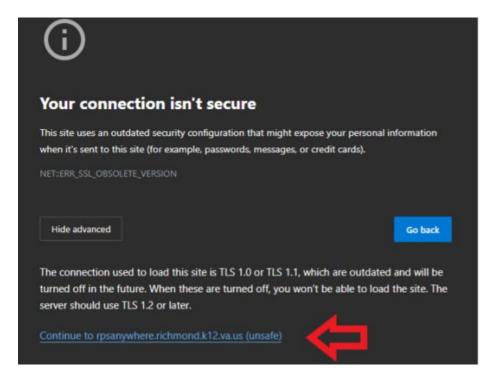

- The site will check to see if you have the Citrix receiver installed. If it detects one, you will get the login box. Skip to step 2. If not, the following message will appear:
  - Select "I agree" and click "install"

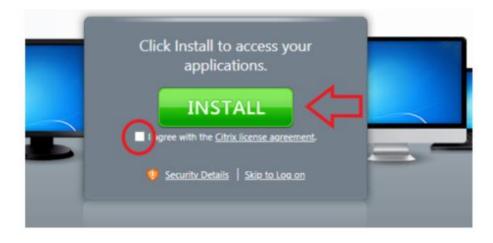

CitrixReceiver.exe will start downloading in the bottom left corner of your browser. Once it finishes downloading click on open file. It should look like the screenshots below:

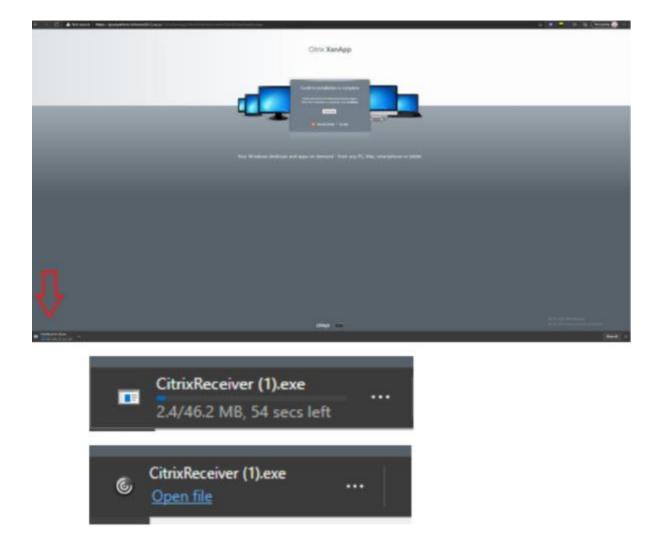

> Follow the installation steps until the process is complete. Some typical screenshots have been provided below:

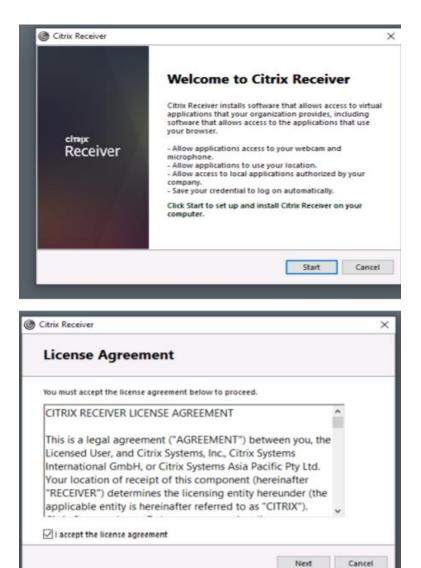

When the screen below appears, DO NOT press Add Account. Click FINISH.

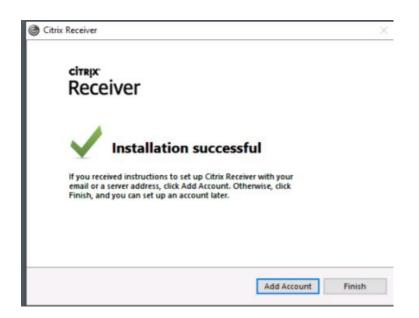

2. You should now have a log on box

At this point you will log in with your *Active Directory credentials*. It will be the same username and password that you use to login to the network. Enter your **Username** and **password** and click **Log On**.

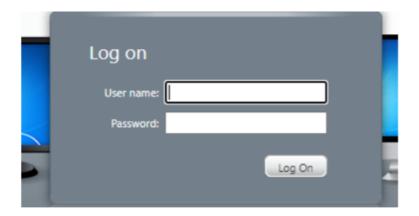

3. You will be presented with a screen that looks similar to the one below:

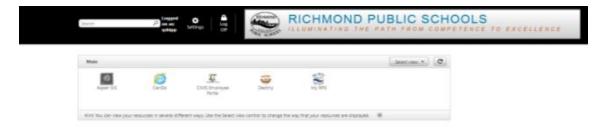

4. To access the Employee Portal, click on the CIMS Employee Portal Icon as shown below:

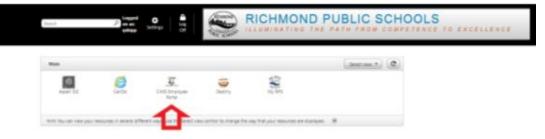

5. A Launch.ica file will appear in the bottom left corner of your browser as shown below:

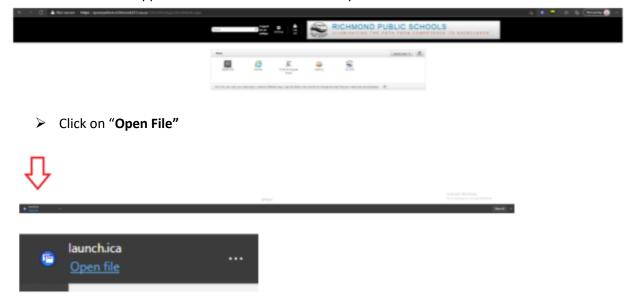

6. The application will launch in a new window.

| CIMS Employee Portal | _ |    | $\times$ |
|----------------------|---|----|----------|
| Starting             |   |    |          |
|                      |   |    |          |
| (More information)   |   | Ca | ncel     |

#### If prompted, select Permit use

Citrix Receiver - Security Warning

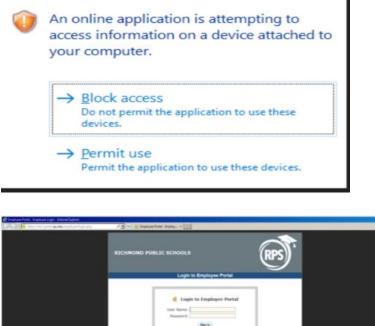

7. When finished, close all open application windows and Log Off of the Citrix session.

. . .

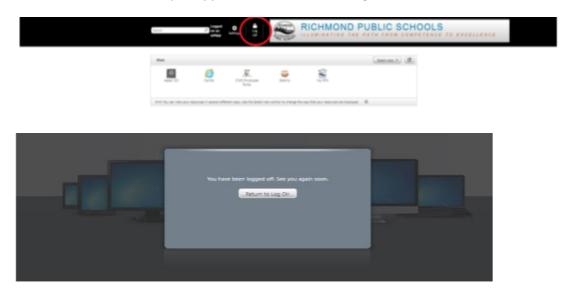

If you follow the instructions above and are experiencing issues, please contact the Service Desk at <u>servicedesk@rvaschools.net</u> or 804-780-7880 option 1.